# **UniLock System 10**

# Manual Program-installation and videosurveillance

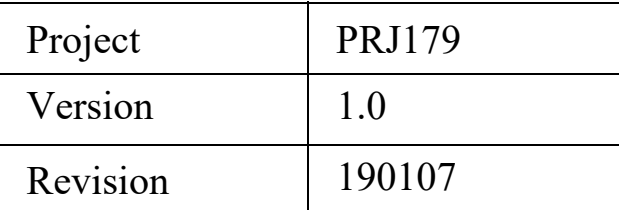

The UniLock program is a Windows based pc-program to establish and maintain an access control system. The UniLock program handles the administrative part of the access control and communicates with controlpoints by Ethernet or a local RS485 network, to which the connection is established via the PC's USB port, COM port, phone modem or pcnetwork/Internet.

This manual is an excerpt of the PC manual. This manual provides an overall description of the integration with video surveillance and installation procedure. For additional descriptions, refer to the PC manual and the PC program.

# **Table of Contents**

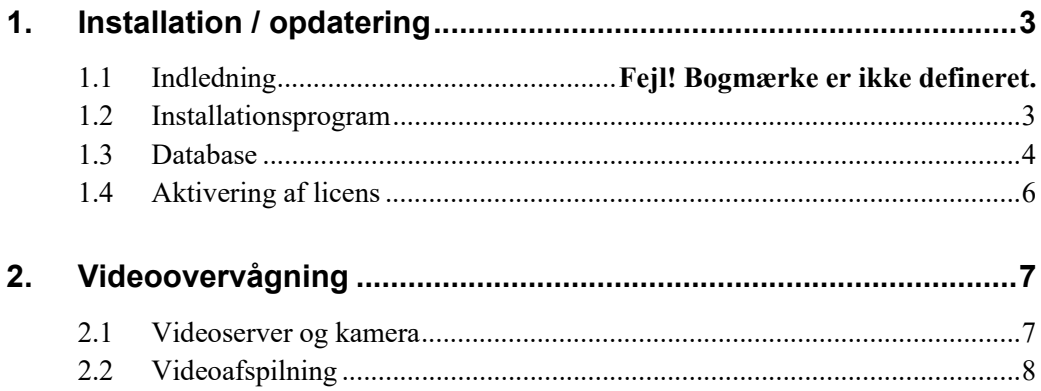

# **1. Installation / update**

## 1.1 **Introduction**

This section describes the conditions of installation and updates of the UniLock 2.0 program.

Much has been done to make the installation and updating of the UniLock program as automatic as possible. Whether the program is running on a standalone PC or many in a network, there is only one thing the user has to decide on, and that is the drive / folder the programs and database should install.

When updating the program, the user must do exactly the same as when installing, as the installation program itself detects that it is an update.

# 1.2 **Installation Program**

The installer creates the required folders and subfolders and then copies UniLock system files to the selected destination folder and data files to the data folder.

The installer is started by double-clicking the installation file "UniLockSetup.exe".

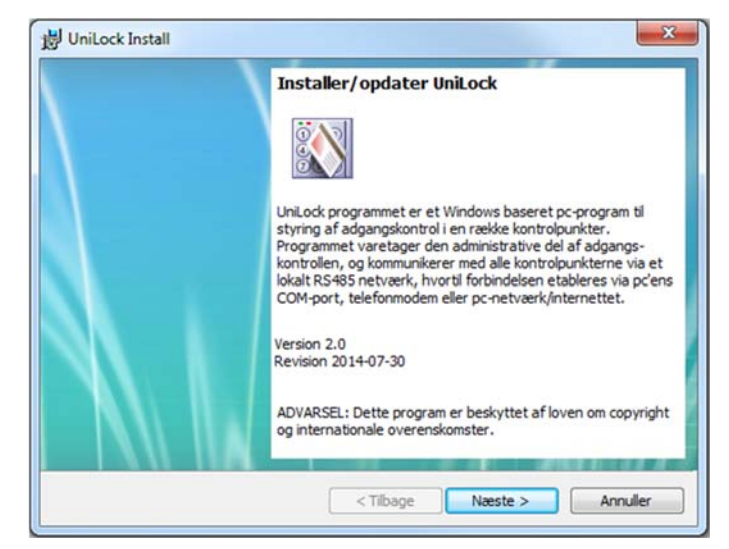

The installation itself is started by activating the button [Næste >].

#### **Destination folder**

In the installer dialog box "Destinationsmappe" specify a program folder to which the program files are installed. By default proposed is "C:\Programmer\UniLock 2.0". Data files and license files are automatically installed in the Windows data folder "C:\ProgramData\UniLock 2.0".

The destination folder may well be a drive on another PC or server, such as "\\Oles-pc\C\Programmer\UniLock\" or "\\Server-3\sys\App\UniLock\".

If an installation was previously made on the PC, the installer suggests the folder that was last installed.

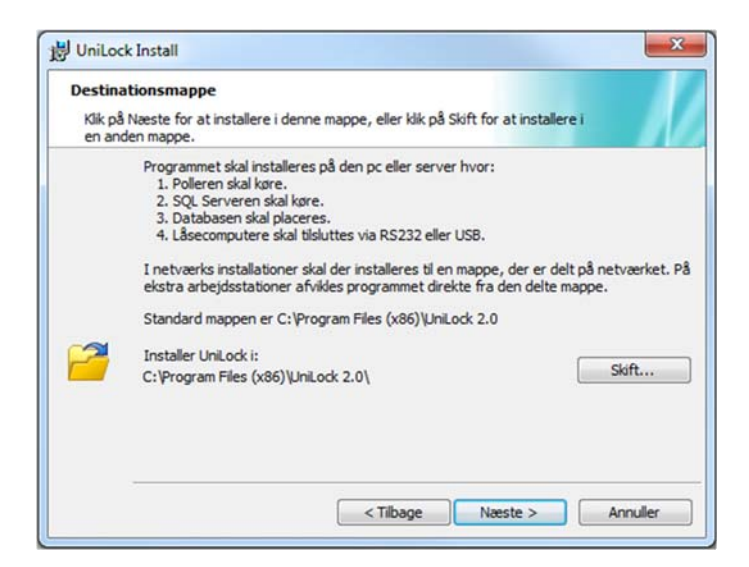

When destination folder is selected, activate [Næste >].

#### **Start file copying**

This dialog box shows which folder the program is installed in.

Using [Næste >] the installer starts file copying to the selected folder and data folder.

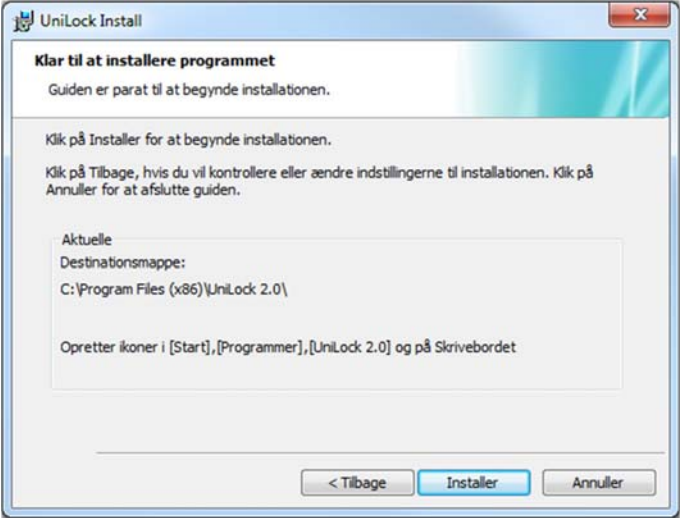

After the file copy, the menu is created in [Start], [Programmer], [UniLock 2.0] with the icon that starts the UniLock program. The UniLock icon is also placed on the Desktop.

### 1.3 **Database**

UniLock uses SQL Server to manage database for data and log.

The first time the program is started, the SQL Server UniLock must either be selected or installed. It is not possible to perform any other setup before connecting to a SQL Server. Access Editor automatically starts in the database setup menu [Settings], [Database], [Setup] if there is no connection to a SQL Server.

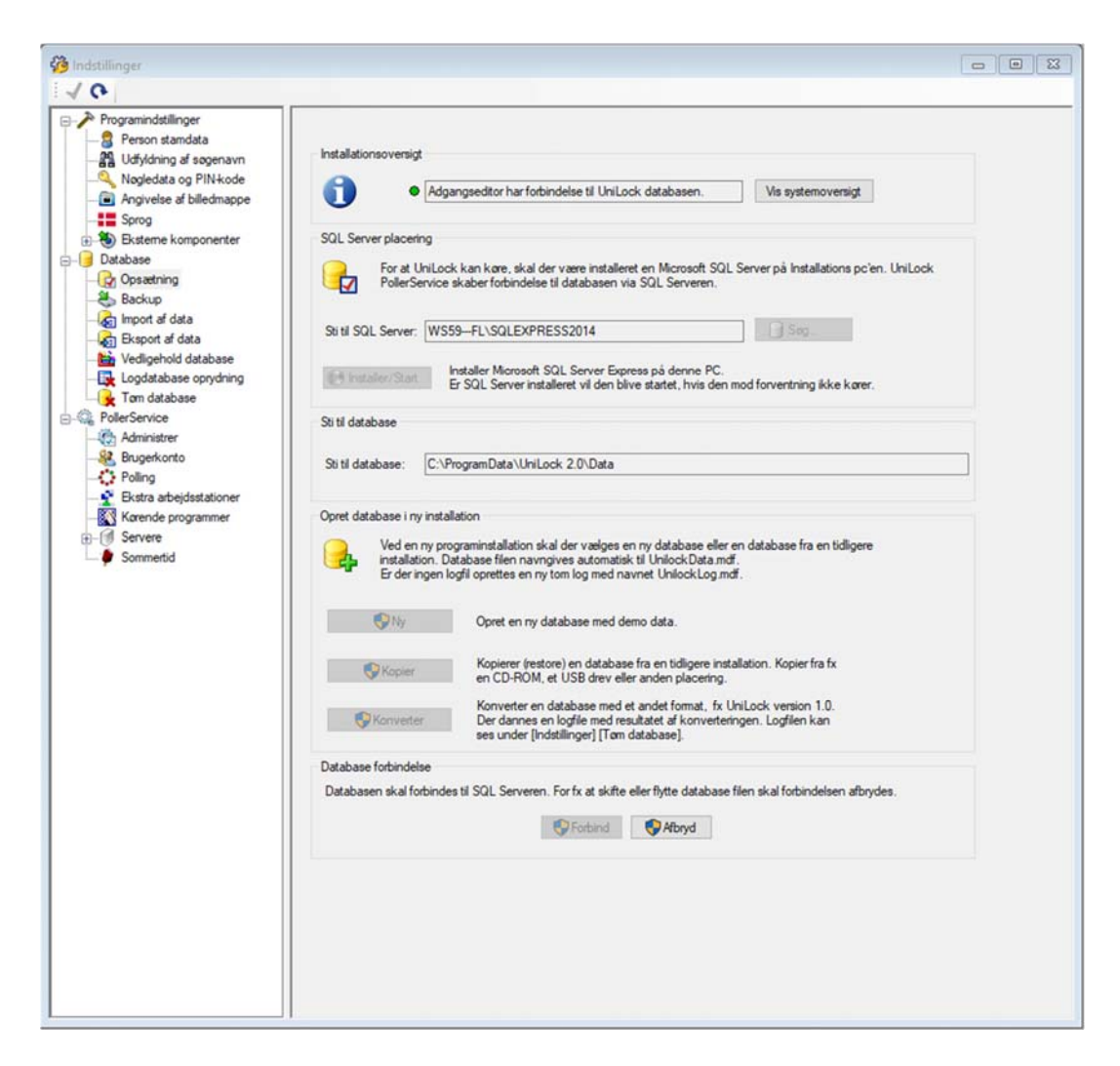

#### **Installation of database server**

If there is no applicable SQL Server on the PC in advance, the program can download and automatically install a free SQL Server from Microsoft after pressing the button [Installer/Start]. The SQL Server is installed in "Silent mode", where user involvement is usually not necessary.

#### **Database server selection**

To select SQL Server, press the button [Søg], after which the program builds a list of found SQL Servers on the PC. The desired SQL Server is selected and after the program has been connected to the SQL Server, the databases can be created.

#### **Create database**

For a new program installation, a new database or database must be selected from a previous installation. It is possible to create a new demo database, copy (restore) from a previous installation or convert a database with another format, such as UniLock 1.0.

Converting a database from a UniLock 1.0 installation, UniLock 1.0 must be upgraded to the latest revision before the database is converted.

#### **Change database**

In some cases it may be relevant to be able to switch to another database eg from a previous backup or if you need to service a database from another installation.

To change the database, the connection to the current database must first be interrupted [Afbryd], after which the desired database can be copied [Kopier].

### 1.4 **Activation of license**

Until the license number and license key are entered, the program will run without active license (demo mode) and there are no restrictions on the application's applications, all programs and program modules are open for review and testing.

To use the program legally, a license must be acquired for the programs and program modules that it is desired to use. Please read the section "License".

# **2. Videosurveillance**

Program module that provides video surveillance via integration with video servers and cameras.

With video surveillance in UniLock, operators can watch live video and play recordings streamed directly from IP video servers and surveillance cameras. The module provides video surveillance and video verification of events in UniLock in an easily accessible and time-saving way.

Video verification in UniLock minimizes the effort spent finding the correct video sequence among weeks of recordings as one mouse click starts playing the video sequence from the event time.

Playing video in UniLock gives a wide overview of current situations, as the operator can view log event, personal data, personal picture and video sequence at the same time.

UniLock can connect directly to an unlimited number of IP-based video server systems and cameras from which recordings and live video are streamed and played in UniLock. Thus, there is a free choice between using dedicated video server systems, or simply connecting directly to surveillance cameras.

#### STORES rver og kamera - Under udvikling og kun til te: 68-4-20 ida  $Soq$ Sag  $ch$  192 leo Note P video management pc-software system, :<br>rotect händterer bl.a. lagring af video og bl På denne side indstilles hvilke k-punkter de enkelte kameraer overvåge http://WS49-MILESTONE Pot: 81 Valgte kameraer, er de ka  $\boxed{2}$  is  $\Omega$ Milestone navn<br>
Pg Bosch NDN-256-PIO - Kamera 1<br>
Pg Panasonic WV-SC385E - Kamera 3<br>
Pg AVIS P335x Camera Series - Kamera 2 estone navn Meilock navn<br>sch NDN-256-PIO - Kamera 1 Meilock navn 1 **M** de: ........ Panasonic WV-SC385E Bagtrappe / Undery AXIS PRISy Camera Series -Mellemder - Kamera 2 Logind **O** Hostnay · Brugemavn og Adgangskod Logiud ns hjemmeside: Vebside voer i UniLock Bosch NDN-256-PIO - Kar I Logsøgning vil det være muligt at se vide<br>Et kamera ikon ved k-ouriktet i hændelsen ieosekvens/billede fra kameraet, i forbindelse m<br>in angiver at visning af videosekvens/billede er Bagdar - Kamera 1 laigte k pu  $\Box$  $\blacksquare$ **TT** Bandar  $\leftarrow$  $\Rightarrow$ Oprettet: 2013-05-28 08:08 Andret: 2014-08-05 15:24 Objekt 2 af 3

### 2.1 **Videoserver and camera**

In this object window, it is possible to create any number of video servers and cameras from which UniLock can stream and play live video and recorded video.

When a new object is created, the operator selects whether a video server system or a camera is created. UniLock can automatically scan the local network for connected IP cameras, after which the operator can select the cameras to be created in UniLock.

The window specifies which c-points each camera monitors. It is thus possible that one camera monitors several c-points, while one c-point can be monitored by several cameras.

To facilitate setup, the window has an integrated playback window to facilitate selection of monitored c-points.

Each camera can be given a name that is used only in UniLock, to facilitate the recognition of the camera in connection with video verification of log events. The camera's name in UniLock does not affect the camera's name in the connected video server system.

#### **Videoserver Systems**

Video server systems can handle hundreds of cameras, control record storage, image analysis and other advanced functionality.

UniLock can connect to IP-based video server systems and stream live video and recordings, which are then played in the window [Videoafspilning].

#### **Cameras**

UniLock can view live video and play back recordings directly from IP cameras, eliminating the need for large video server systems.

Live video can be streamed from any camera, while recordings can be streamed from cameras with SD card or network connected hard drive, as they have a built-in video server. Regarding the possibilities of the individual cameras, service etc. refer to the camera manufacturer.

### 2.2 **Video playback**

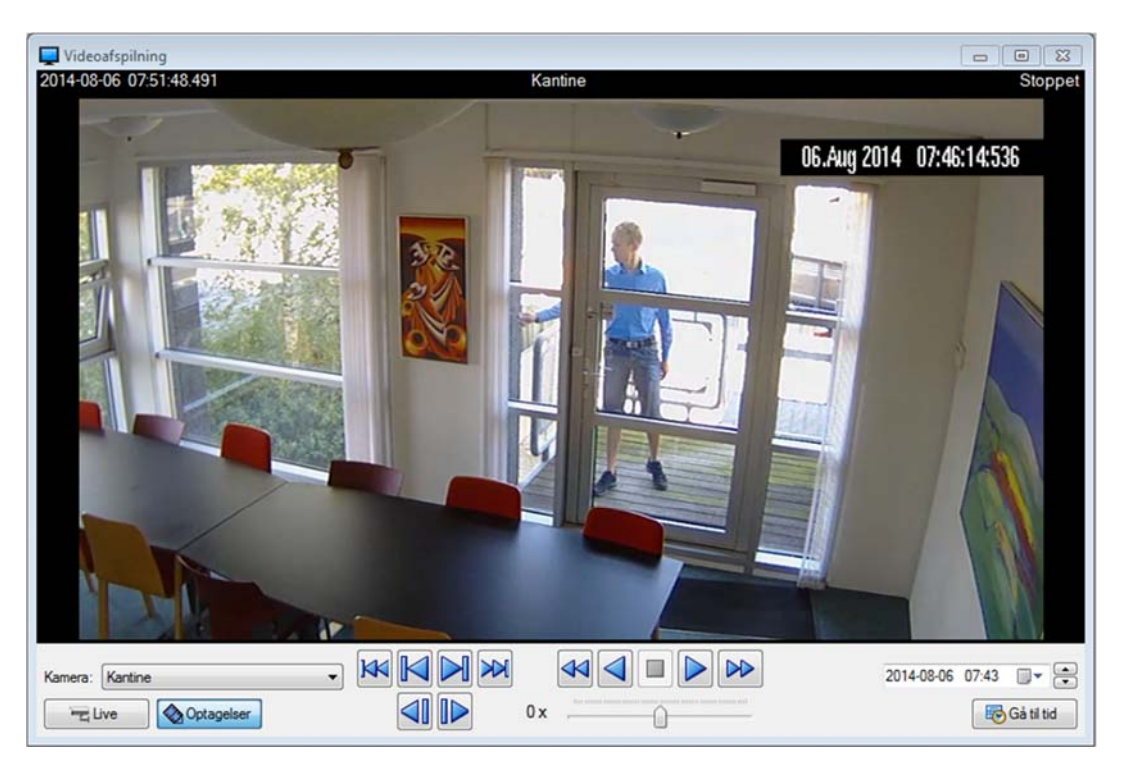

This window allows you to play live video and recorded video streamed from external IP video servers (video management systems and cameras).

The operator can choose between the video servers that are created in the window [Videoserver og kamera], and then watch live video or video verify past events with the button [Gå til tid]. After pressing [Gå til tid] UniLock sends a message to the video server to return video stream from that time. The received stream from the video server is then played in the window.

#### **Video playback in Logsearch**

If there is video surveillance integration, the operator can start playing video from the log event by pressing the camera icon. Is several cameras covering the c-point where the event occurred, a click on the camera icon will display the list of cameras from which the operator can select the desired camera.

Video playback appears in the window [Videoafspilning], which is started with the selected camera and the start time from the log event.

#### **Video playback in AreaViewer**

Each area contains a list of people in the area including each person's latest event in the area with the possibility of video verification, expiry time display, and anti-passback violation. Each area can be opened in its own window so that the different operators can choose to see just the areas relevant to that operator.